## HOW TO DRAFT YOUR ONLINE LEARNING AGREEMENT

- 1) Go to http://www.unimi.it/ENG/relations/94159.htm and click the link to draft your Learning Agreement
- 2) The following frame will appear: log-in with your personal Unimi credentials

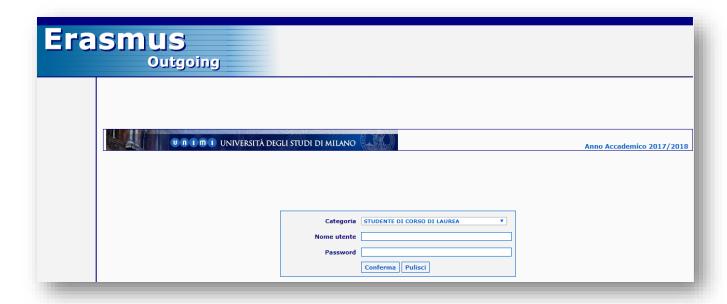

3) Once logged in, you will be asked to state the period of your stay (first semester/second semester/full academic year), the starting and ending month of your mobility (these are <u>approximate</u> dates, but you should check the official semester dates of your Host University's website), the working language(s) and the respective level of knowledge (up to a total of two). Finally, select "conferma" in order to move on to the following page.

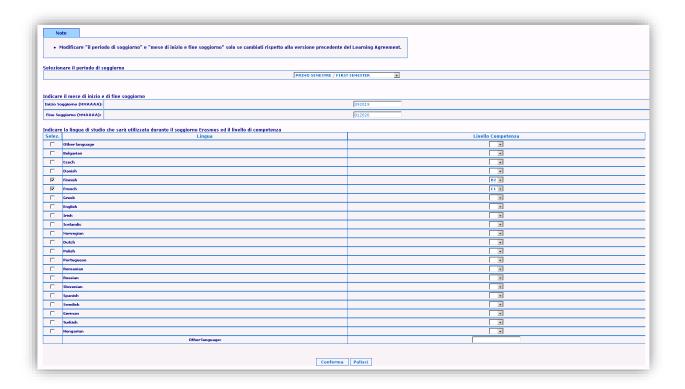

4) In this page, you will write down the exams/activities you plan to undertake at your Host University, and their ECTS credits. For any doubts, click "Istruzioni". If you plan to make part or all your thesis research/internship abroad, you may insert them as "altre attività (other activities)". Finally, click on "conferma".

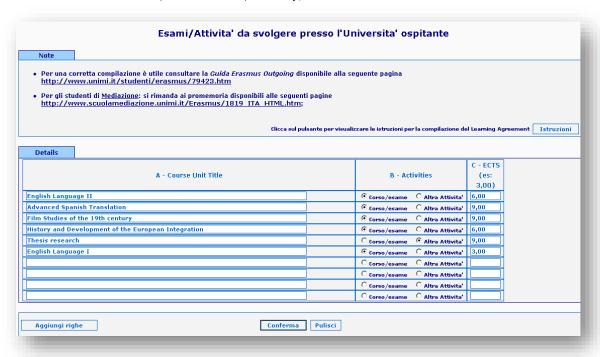

5) Here, you will have to choose the corresponding exams/activities at the University of Milan. You may use column "B" to insert any activities that are not present in the drop-down menu, if present on your study plan. You can also use column "B" if you notice any inaccuracies of the exams from the drop-down menu, as you will be able to type the exact wording of an exam/activity manually.

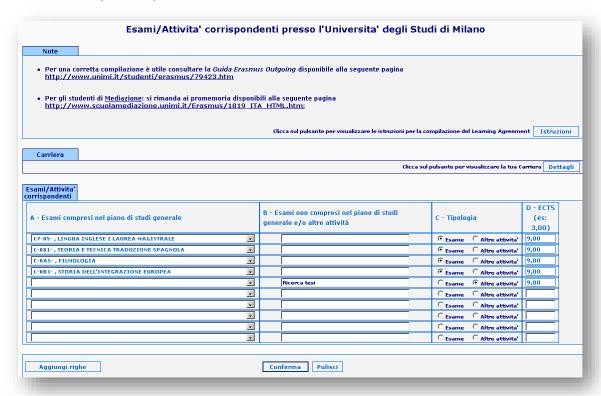

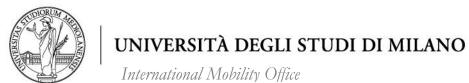

6) Once all the exams/activities are inserted, you will be asked to select the exact correspondences between those abroad and those at UniMi.

You will have to select the Italian exams <u>ONE BY ONE</u> and select "conferma" in order to move on to the page with the list of foreign exams. Once the correspondence between two (or more) exams is done, they will disappear from the list and you will be able to continue and select other exams/activities, if present. By the end, all your listed Italian exams will be matched with one or more activities abroad.

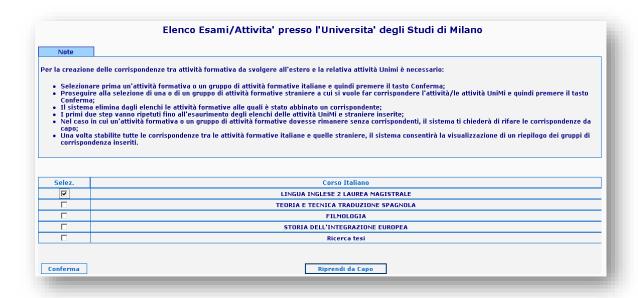

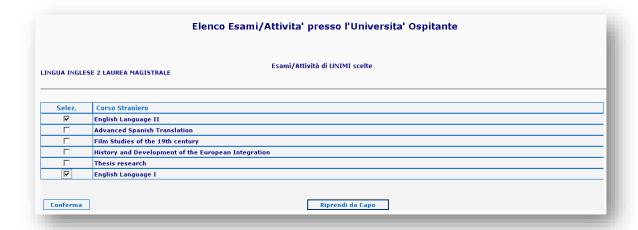

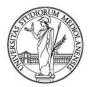

## UNIVERSITÀ DEGLI STUDI DI MILANO

International Mobility Office

7) Once all connections

are made, you will be able to see the final summary page and check what you registered. Double-check that your correspondences are all correct (each number corresponds to one or more exams/activities) and that the total number of ECTS is appropriate to your mobility period.

Finally, click on "conferma" and register your Learning Agreement definitively. Now you can print it out and have it signed.

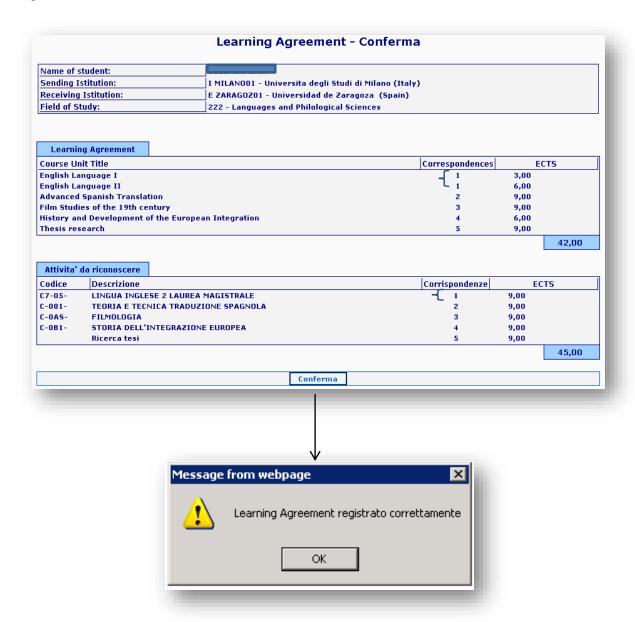

- 8) The final Learning Agreement finale is made up of three pages. Remember that:
  - On the **first** page you will always find the <u>version number</u> of your current Learning Agreement, the date and time of registration. Every time you modify it, this number will change (Version 1,2,3...). If this does not happen, it means that the previous version with all the signatures was not sent to mobility.out@unimi.it / Erasmus Help Desk;
  - On the **second** page, top-left, you may find the <u>Erasmus Code of your Host University</u>. Remember to always write your Erasmus Code when you write to <u>mobility.out@unimi.it</u>, so that the communication with our Office is made faster and easier;
  - A Learning Agreement must always have <u>three signatures</u> on the **final** page, in order to be considered as valid. It is your responsibility to ask for your Host University's signature. Always send the final version to mobility.out@unimi.it